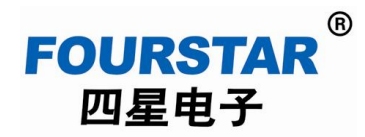

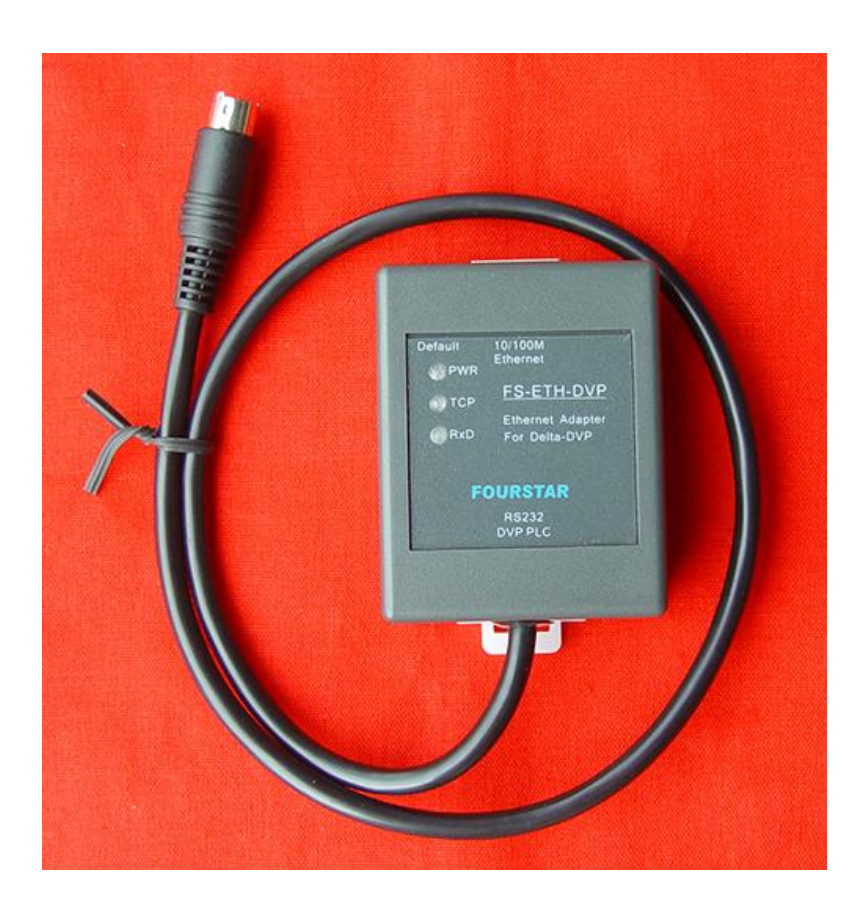

德阳四星电子技术有限公司 版权所有 侵权必究

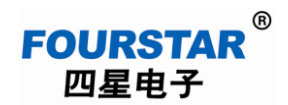

# $\boxminus$

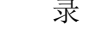

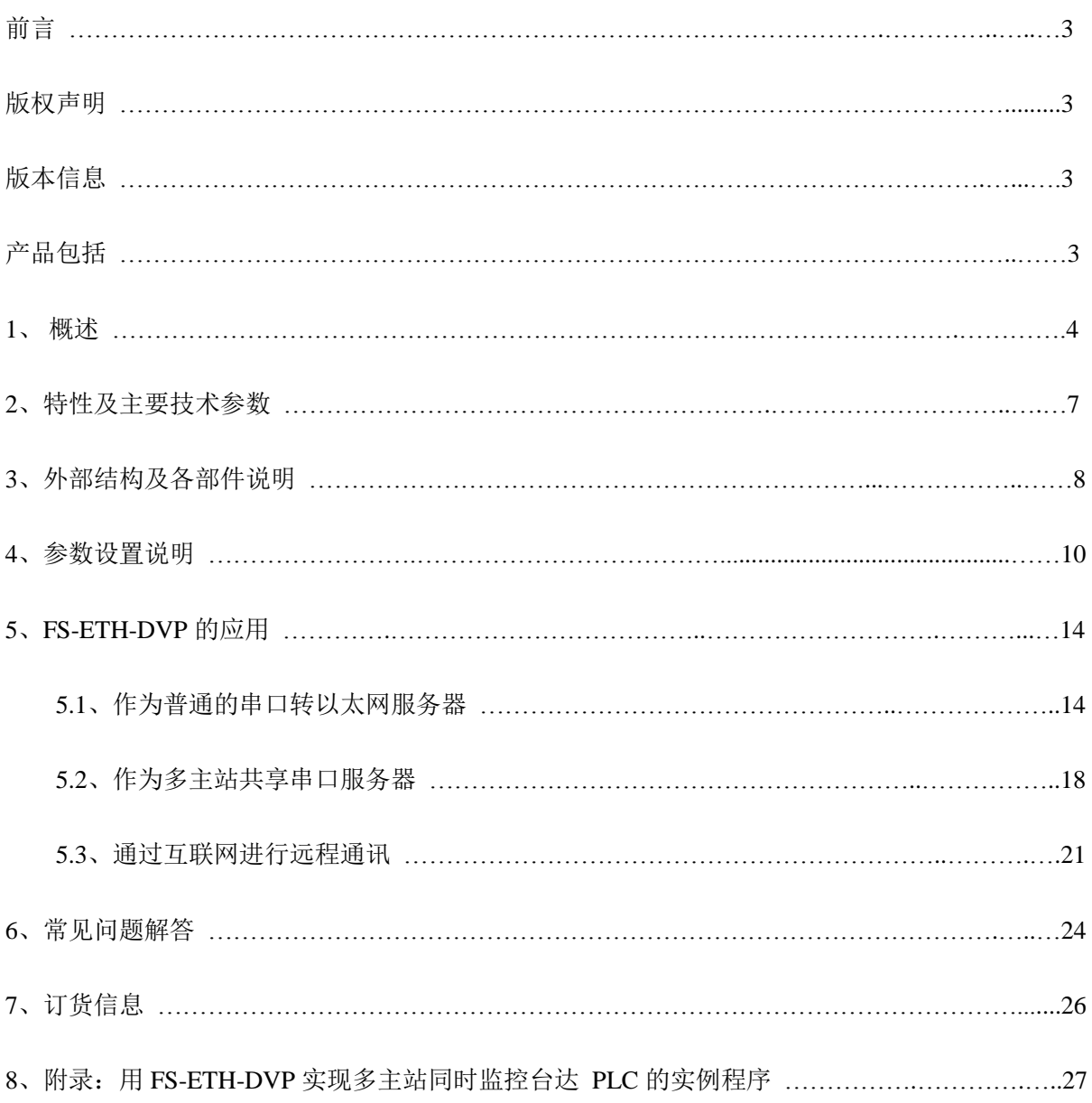

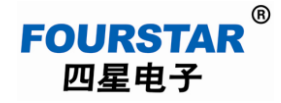

前言

本用户手册为用户使用德阳四星电子技术有限公司出品的型号为 FS-ETH-DVP 的工业级台达 PLC 串口转以太网适配器提供技术指导,将详细介绍该产品的使用方法,型号中的 FS 字符是德阳四 星电子技术有限公司注册商标的缩写。

请用户按照本用户手册中的技术规格和性能参数进行操作,本公司不承担由于用户操作不当造 成的财产损失或人身伤害责任。

本公司有权在未经声明前根据技术发展的需要对本手册内容和产品功能进行修改。

#### 版权声明

本手册版权属于德阳四星电子技术有限公司所有,任何个人和机构未经本公司书面同意进行全 部或部分的内容复制将承担相应的法律责任。

#### **FOURSTAR<sup>®</sup>**

四星电子 为德阳四星电子技术有限公司注册商标。本文档中提及的其他所有商标或注册商 标,由各自的商标所有人拥有。

#### 版本信息

文档名称:《FS-ETH-DVP 用户手册》

版 本: 硬件版本: V4.0, 固件版本: V1.466, 文档版本: V2.0

文档和产品修改历史

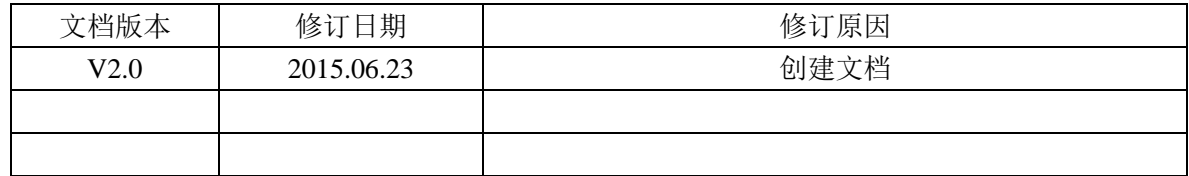

#### 产品包括

1、 FS-ETH-DVP 适配器 1 台。

- 2、 网线 1 条,长度 2 米。
- 3、光盘 1 张(内含用户手册、虚拟串口软件等)。

**1**、概述

四星电子 FS-ETH-DVP 是一款用于台达 PLC 的集多种功能于一身的工业级串口转以太网适配 器。用户可以通过参数配置实现以下功能:

- > 普通的串口转以太网服务器,支持 TCP 或 UDP, 实现串口与网口数据透明传输。
- ▶ MODBUS TCP/RTU 标准网关,实现 MODBUS TCP 协议与 RTU 协议的双向转换。
- 多主站共享串口服务器,实现多台主站同时实时监控一台 PLC 或一条串口总线上的多台 PLC。
- 可通过局域网或互联网实现对 PLC 进行远程上载、下载程序数据和监控 PLC。

众所周知,串口通讯是采用主从应答方式(也称查询式、轮询式)来进行通讯的,由于串口的 独占访问特性决定了一条总线上只能有一个主站(也称为主机),无法实现多个主站同时操控 PLC 从站和数据共享。图 1-1 是典型的单个主站 RS485 通讯网络拓扑。

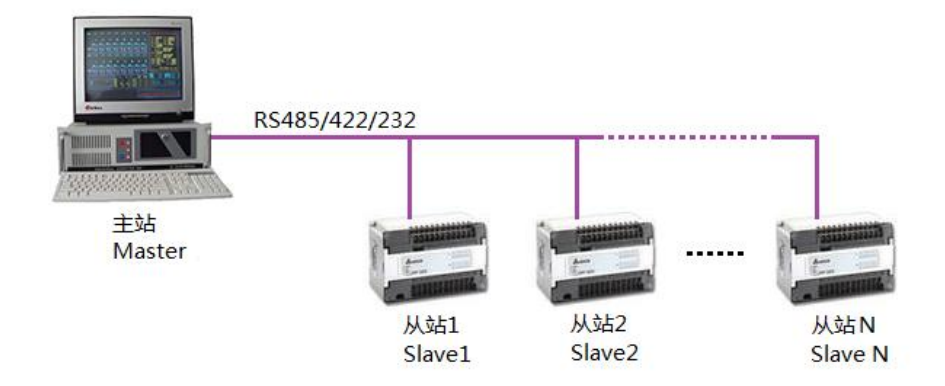

图 1-1 典型的单个主站 RS485 通讯网络拓扑

四星电子的 FS-ETH-DVP 适配器采用时分技术,将一次访问串口的会话时间定义为一个时隙, 通过为不同主站合理分配时隙,即可实现多主站的串口访问。时隙会话完成后,都会为其他主站让 出串口。确保所有主站都可以公平的得到数据。可实现多达 96 台主站同时访问一台串口设备或一条 总线上的多个串口设备,支持多主站同时实时采集数据和操控 PLC,并无需更改原有的软件和系统 组态,各个主站的操作使用与使用单个主站时完全相同。图 1-2 是采用 FS-ETH-DVP 适配器的多主 站通讯网络拓扑。图中的四个主站可以同时实时的监控和操控 PLC。

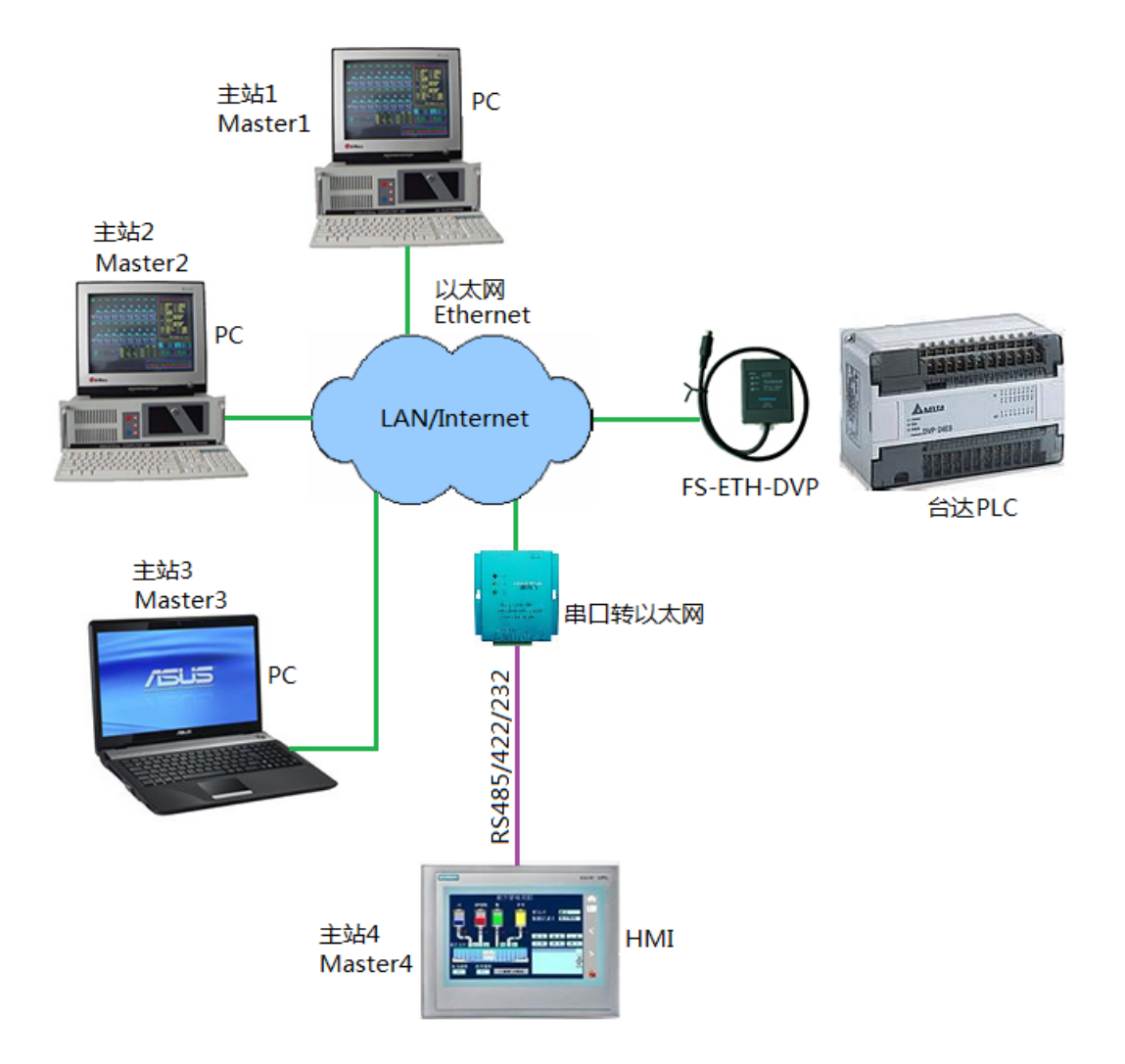

图 1-2 采用 FS-ETH-DVP 的多主站通讯网络拓扑

特点优势:

- > 采用时分技术,支持多达 96 台主站同时访问一台串口设备或一条总线上的多个串口设备,支持 多主机同时采集数据和操控 PLC。在一个典型的查询式系统中,可以实现 A 主站用于现场监控, B 主站用于中心监控,C 主站采集数据到数据库……
- > 适用于查询式 RS485/232/422 系统(又称轮询、应答式系统), 典型的如 MODBUS 系统。
- 提供虚拟串口驱动软件,实现现有系统无缝升级,提升控制水平和档次。
- ▶ 支持透明式 TCP/IP 直连和 MODBUS TCP/RTU 协议双向转换, 全面支持各类组态软件。

# **FOURSTAR** 四星电子

# 台达 **PLC** 串口转以太网适配器 **FS-ETH-DVP** 用户手册

- 可实现多主机热备运行。多台电脑可以同时运行完全相同或不同的采集监控软件,而且不影响 软件操控。如果一台电脑瘫痪,其他电脑不受任何影响可以继续工作,成倍提高系统可靠性。
- 具备强大的网络故障检测和自动重连机制。
- 工业级设计,具有很强的抗干扰能力,串口和网口相互隔离。
- 微型化设计,外形体积小于一包香烟,DIN35mm 标准导轨安装方式。

四星电子的 FS-ETH-DVP 适配器是按工业级标准设计,支持断电或者断网自动恢复,具有完备 指示灯来指示适配器的工作状态,通讯接口采用电气隔离和防雷击处理,可在复杂电磁环境下长期 稳定工作。

本产的使用和参数设置非常简单,使用 IE 浏览器设置,无需专门的设置软件。概念清晰,用户 使用时无需具备复杂的网络知识,非常适合电气自动化、仪器仪表自动化等工控专业人员使用。

更多功能的相关通用产品请用户选用四星电子的多主站共享串口服务器及 MODBUS TCP/RTU 网关 FS-MM485A。

为叙述简便, 我们有时也将 FS-ETH-DVP 适配器成为模块。

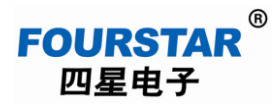

# 2、特性及主要技术参数

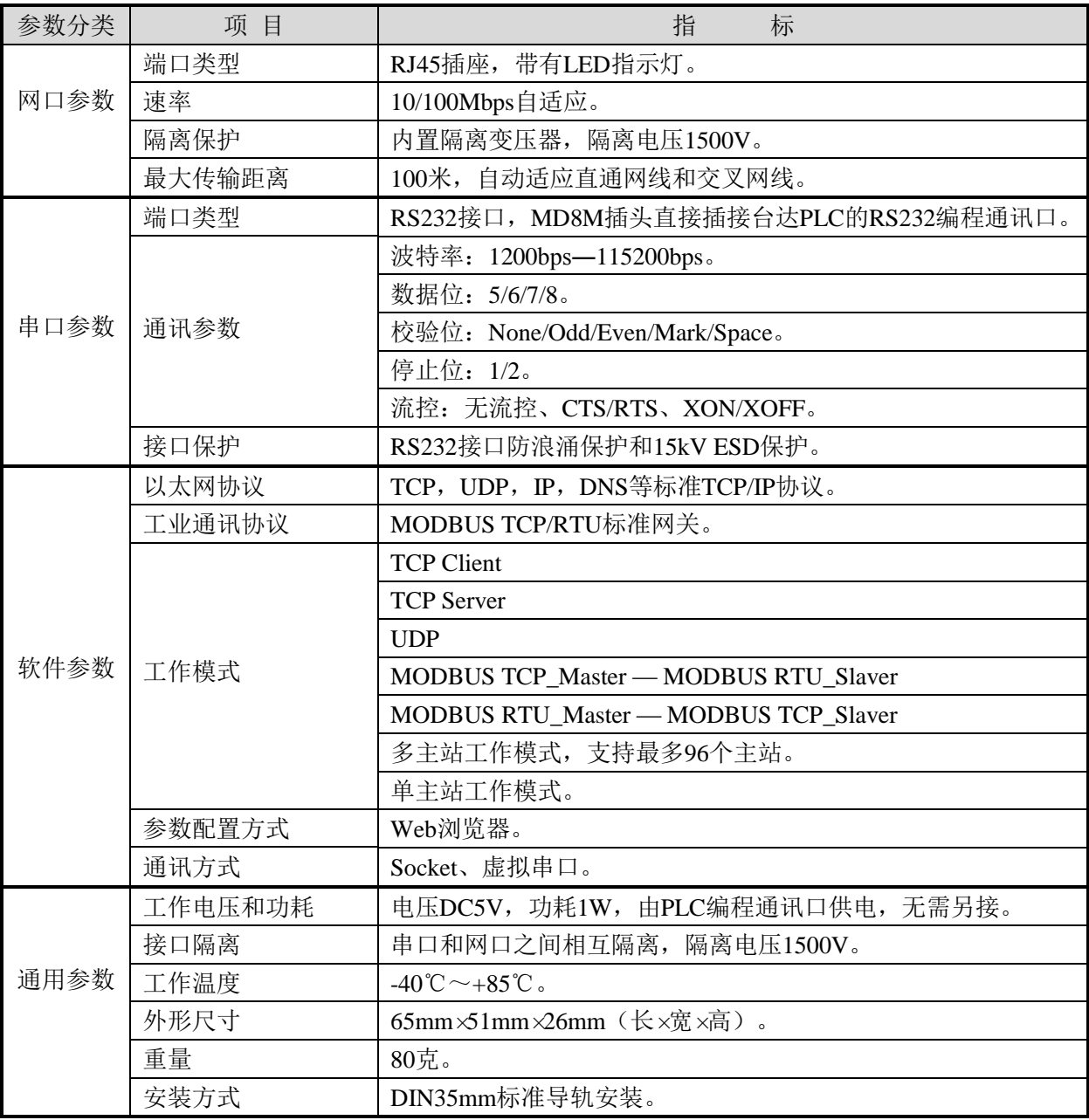

#### 表2-1 FS-ETH-DVP基本参数

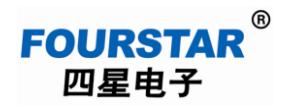

## 3、外部结构及各部件说明

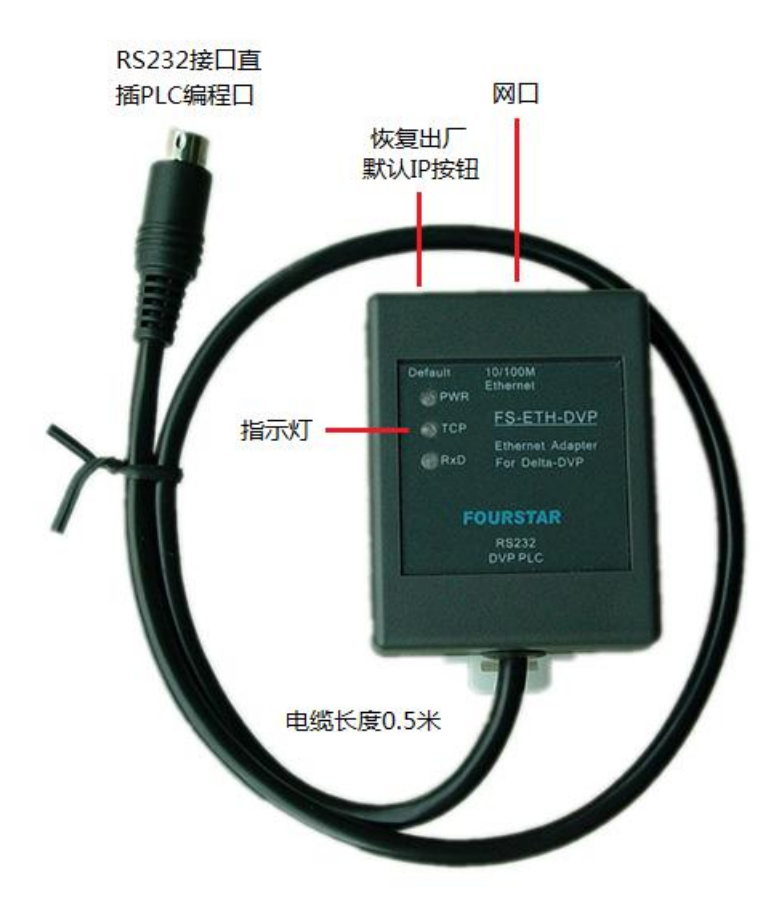

图3-1 FS-ETH-DVP的外部结构及各部件说明

## **3.1**、**LED**指示灯:产品面板上有3个LED指示灯指示工作状态,见表3-1所示。

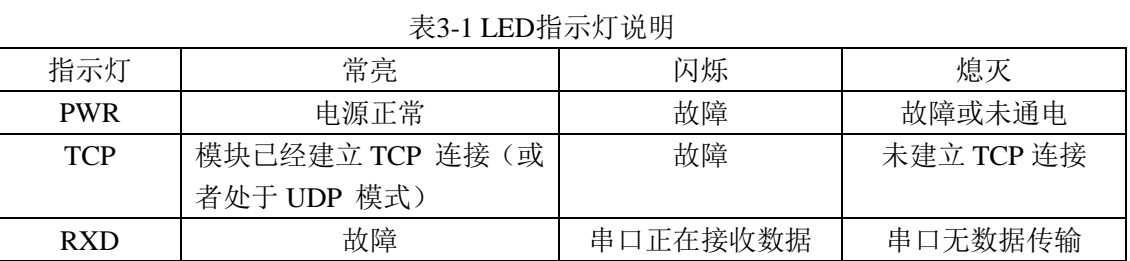

# **FOURSTAR** 四星电子

# 台达 **PLC** 串口转以太网适配器 **FS-ETH-DVP** 用户手册

3.2、Default按钮:按下该按钮并且保持3秒钟以上,模块的口令将恢复成出厂默认设置:空口令(无 密码): 模块的IP地址恢复成出厂默认设置: 192.168.1.254, 静态IP模式, 网关: 192.168.1.1 , 子网 掩码:255.255.255.0 ,这样便于用户忘记模块的IP 地址和口令时,将其复位为出厂默认值。

## **3.3**、以太网接口:

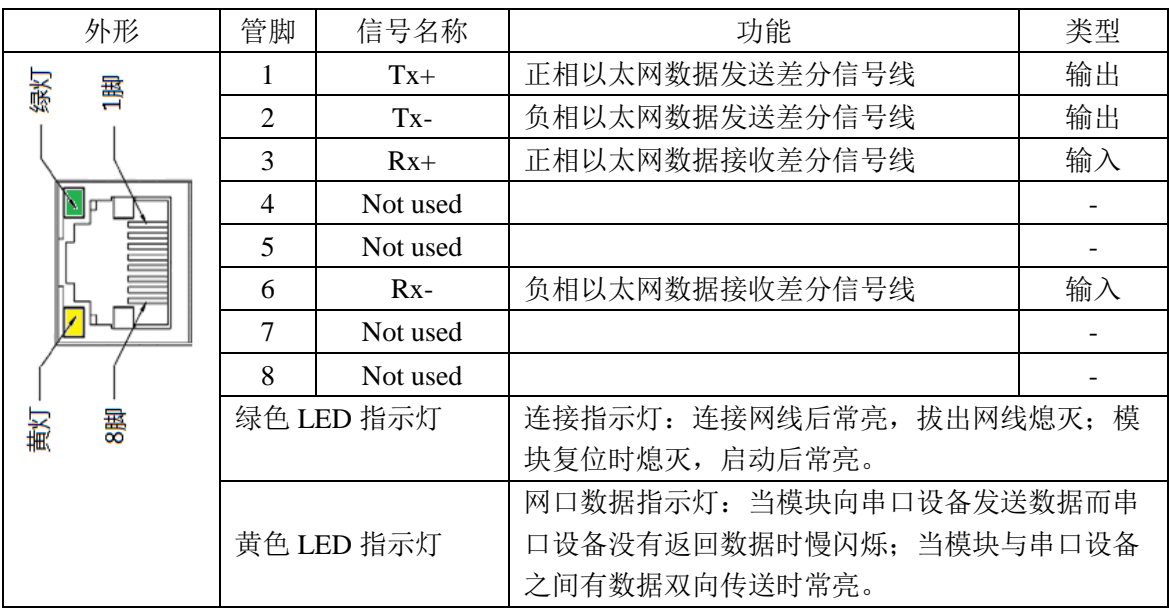

表3-2 以太网口及指示灯

**3.4**、**RS232** 接口:RS232 接口为符合台达 PLC 技术规范的 MD8M 针插头,其信号排列与台达 PLC 的编程口相符,并连有一条 0.5 米电缆,用户只需将 FS-ETH-DVP 的 MD8M 插头直接插到台达 PLC 的编程口插座上即可。

| 针脚号            | 信号名        | 说明          | 输入/输出 |
|----------------|------------|-------------|-------|
| 1              | $+5V$      | DC5V 电源正。   | 输入    |
| $\overline{2}$ | $+5V$      | DC5V 电源正。   | 输入    |
| 3              | <b>GND</b> | 信号地及电源地。    |       |
| 4              | <b>TXD</b> | RS232 信号发送。 | 输出    |
| 5              | <b>RXD</b> | RX232 信号接收。 | 输入    |
| 6              | <b>GND</b> | 信号地及电源地。    |       |
| 7              | NC         | 没有连接。       |       |
| 8              | <b>GND</b> | 信号地及电源地。    |       |
| 外壳             | Shielding  | 屏蔽地(机壳地)。   |       |

表 3-3 RS232 插头 (MD8M 针) 信号排列

#### 4、参数设置说明

#### **4.1**、进入参数设置界面:

本产品使用Windows的IE浏览器设置参数,无需专门的设置软件。方法如下:

- > 将适配器的网口用网线连接到计算机的网口;或者用网线连接到以太网交换机的网口, 交 换机的另一网口连接到计算机的网口。
- 将适配器的串口插入PLC的通讯口,接通PLC的工作电源。
- > 设置计算机的IP参数为: IP地址=192.168.1.X (X=2~253); 子网掩码=255.255.255.0; 网 关=192.168.1.1。如图4-1所示。

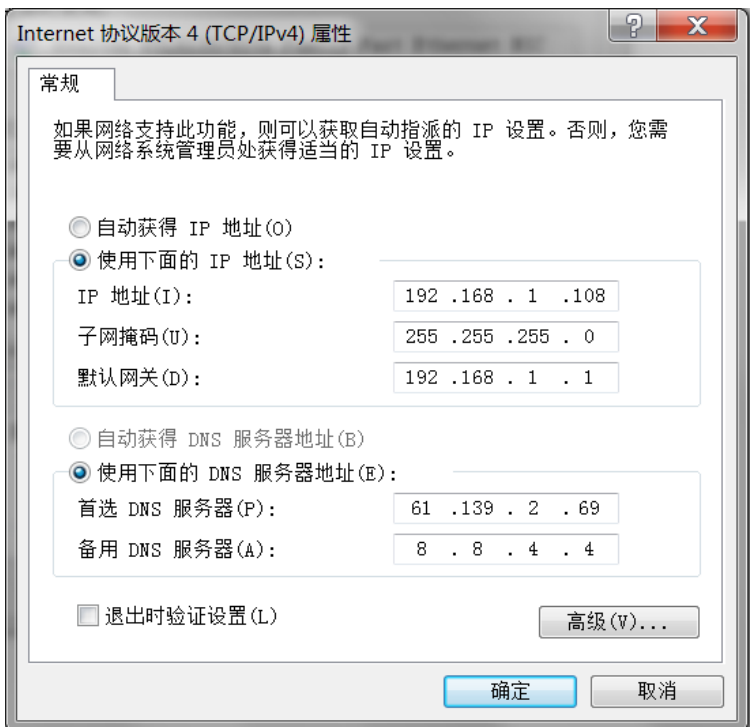

图4-1 设置计算机的IP地址

- > 按下适配器顶面上的Default按钮并保持3秒钟以上,待模块重新启动后,模块的IP地址恢复 成出厂默认设置:192.168.1.254;模块口令恢复成空口令。
- 在IE浏览器地址栏输入模块的IP地址:192.168.1.254,弹出口令输入对话框,这时无需输入 口令, 直接点击"login"按钮即可进入图4-2参数设置界面。

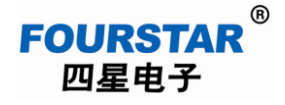

| Setting - Windows Internet Explorer<br>$\Box$ http://192.168.1.254/ip.html       |                                   |                        |                  |                          |                      |                                  |  |  |  |  |
|----------------------------------------------------------------------------------|-----------------------------------|------------------------|------------------|--------------------------|----------------------|----------------------------------|--|--|--|--|
| 客<br>☆收藏夹                                                                        |                                   |                        |                  |                          |                      |                                  |  |  |  |  |
| <sup>8</sup> Setting                                                             |                                   |                        |                  |                          |                      |                                  |  |  |  |  |
| <b>FOURSTAR®</b><br>德阳四星电子技术有限公司<br>http://www.fourstar-dy.com<br>四星电子<br>Logout |                                   |                        |                  |                          |                      |                                  |  |  |  |  |
| Device Information                                                               |                                   |                        |                  |                          |                      |                                  |  |  |  |  |
| Device Name                                                                      | <b>FS001</b>                      | Firware Version        | V1. 466          |                          | Device MAC           | 5A-4D-6F-59-CD-5D                |  |  |  |  |
| <b>Network Settings</b>                                                          |                                   |                        |                  |                          |                      |                                  |  |  |  |  |
| Device IP                                                                        | 192, 168, 1, 254                  | Device Port            | 502              |                          | Device Web Port      | 80                               |  |  |  |  |
| Work Mode                                                                        | $TCP$ Server $\blacktriangledown$ | Subnet Mask            | 255, 255, 255, 0 |                          | Gateway              | 192.168.1.1                      |  |  |  |  |
| Destination IP/DSN                                                               |                                   | Destination Port       | 0                |                          |                      |                                  |  |  |  |  |
| <b>Serial Settings</b>                                                           |                                   |                        |                  |                          |                      |                                  |  |  |  |  |
| Baundrate                                                                        | 9600<br>$\overline{\phantom{a}}$  |                        | $8 -$            |                          | Parity               | None<br>$\overline{\phantom{a}}$ |  |  |  |  |
| Stopbits                                                                         | $1 -$                             | Flow control           | None             | $\overline{\phantom{0}}$ |                      |                                  |  |  |  |  |
| <b>Advaced Settings</b>                                                          |                                   |                        |                  |                          |                      |                                  |  |  |  |  |
| No-Data-Restart                                                                  | Disable $\overline{\phantom{a}}$  | No Data Restart Time   | 300              | $5^{\sim}1270$ second    |                      |                                  |  |  |  |  |
| Multi-host Settings                                                              |                                   |                        |                  |                          |                      |                                  |  |  |  |  |
| Protocol                                                                         | None<br>$\vert \mathbf{v} \vert$  | Instruction Time out 0 |                  | $32^{\sim}8000$ ms       | Enable Multi-host No |                                  |  |  |  |  |
| RS485 Conflict Time Gap                                                          | $5^{\circ}255$ ms<br>150          |                        |                  |                          |                      |                                  |  |  |  |  |
|                                                                                  |                                   |                        |                  |                          |                      |                                  |  |  |  |  |
| Modify Web Login Key                                                             |                                   |                        |                  |                          |                      |                                  |  |  |  |  |
| New Key                                                                          |                                   | Input Key Again        |                  |                          |                      |                                  |  |  |  |  |
|                                                                                  |                                   |                        | Submit           |                          |                      |                                  |  |  |  |  |

图4-2 参数设置界面

说明:必须保证计算机和适配器的IP地址在同一个网段并且不相同,也就是IP地址的前三项相 同,第四项不同,计算机才能访问到模块。本例中计算机的IP地址为:192.168.1.108;适配器的IP 地址为: 192.168.1.254; 二者的子网掩码为: 255.255.255.0; 二者的网关地址: 192.168.1.1。

Logout 取消按钮: 不保存参数退出设置界面。

Submit 提交按钮: 保存参数并重新启动模块。每次设置参数后必须点击该按钮保存参数并重新启动 模块,新的参数才会生效。

如果更改了模块的IP地址,下次进入时则需要输入新的IP地址才能进入,如果忘记了IP地址或 口令,可按Default按钮恢复到出厂默认设置的IP地址和口令。

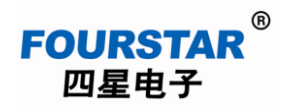

## **4.2**、参数说明:

# **Device Information** (设备信息)

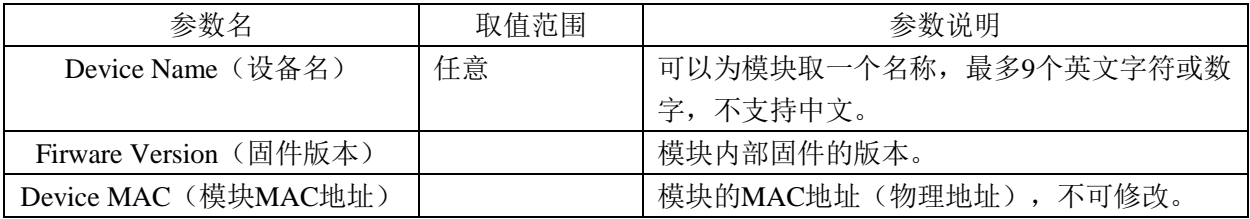

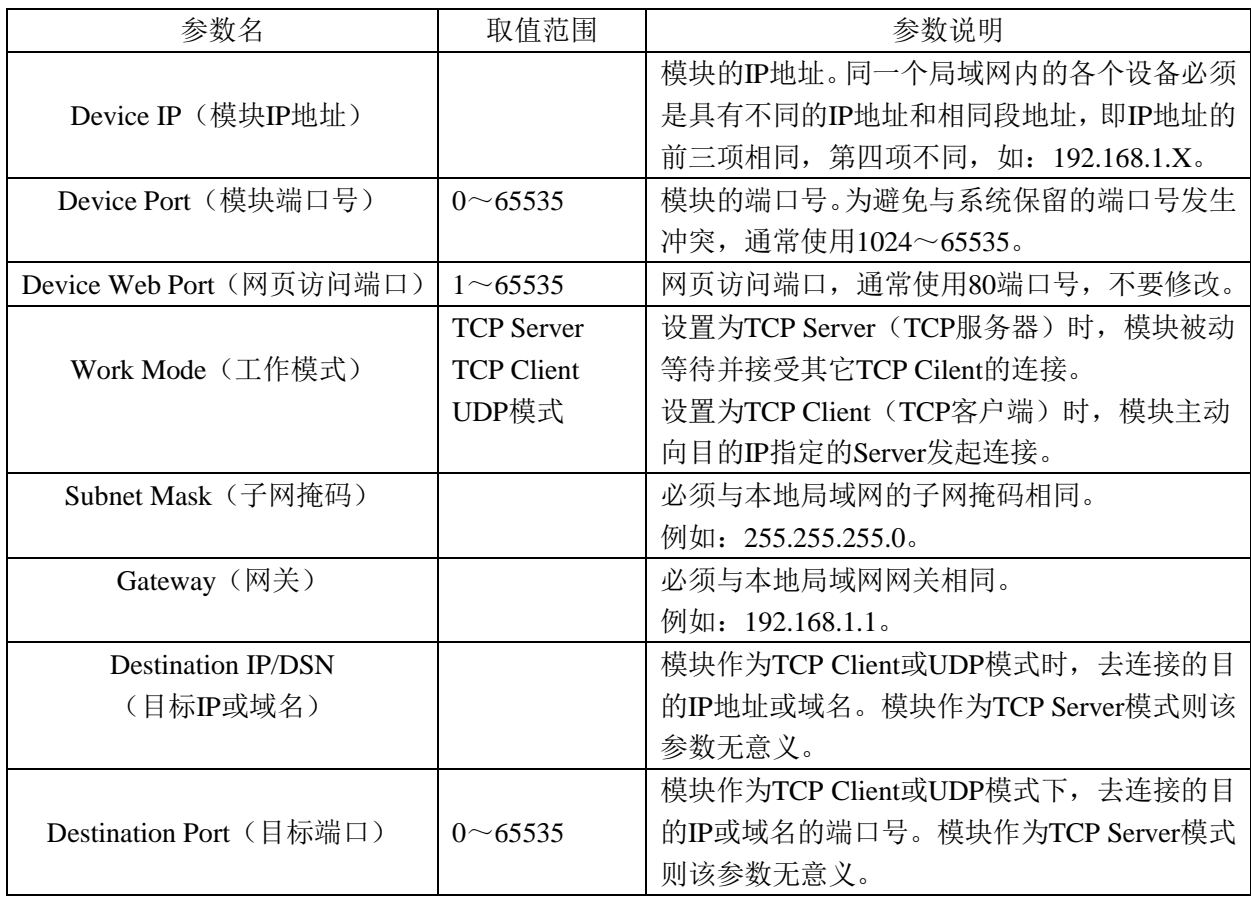

# **Network Settings**(网络参数设置)

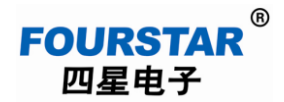

## **Serial Settings**(串口参数设置)

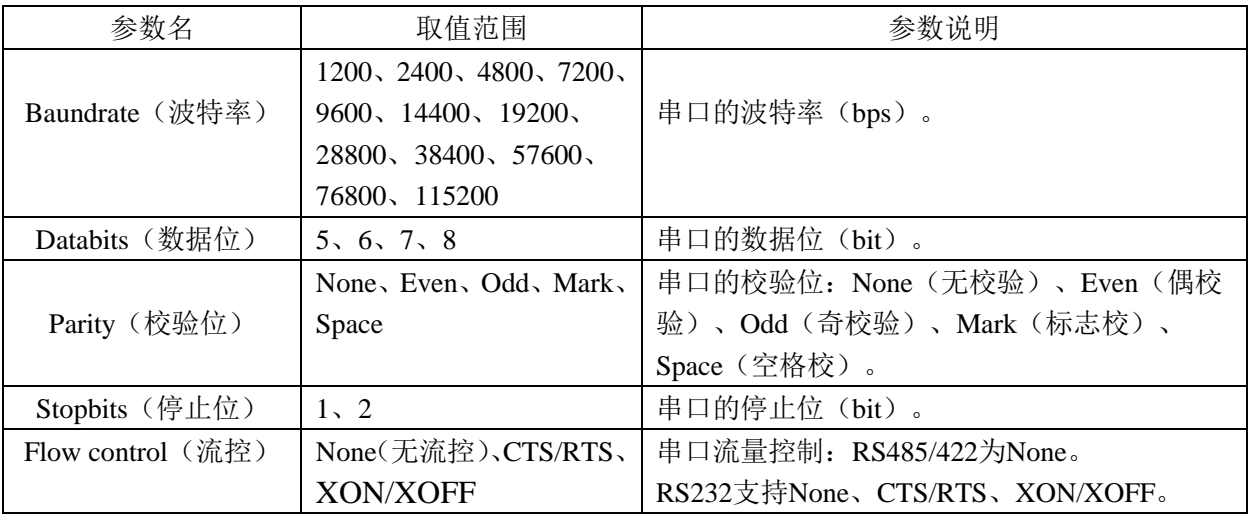

说明:以上设置的适配器的串口参数必须与其所连接的PLC的串口参数相同才能正常通讯!

#### **Advaced Settings**(高级设置)

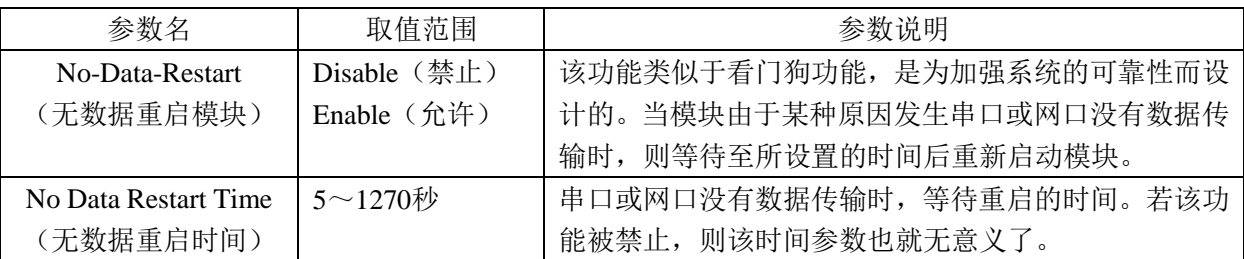

例:No-Data-Restart=Enable,No Data Restart Time=20,其功能是:如果模块的串口或网口由于 某种原因(比如遇到干扰)没有数据传输时,模块等待20秒钟后重新启动,这样可避免模块因干扰 等原因产生"死机"。一般情况下可将该功能关闭(Disable)。

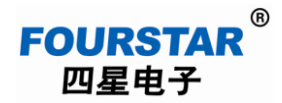

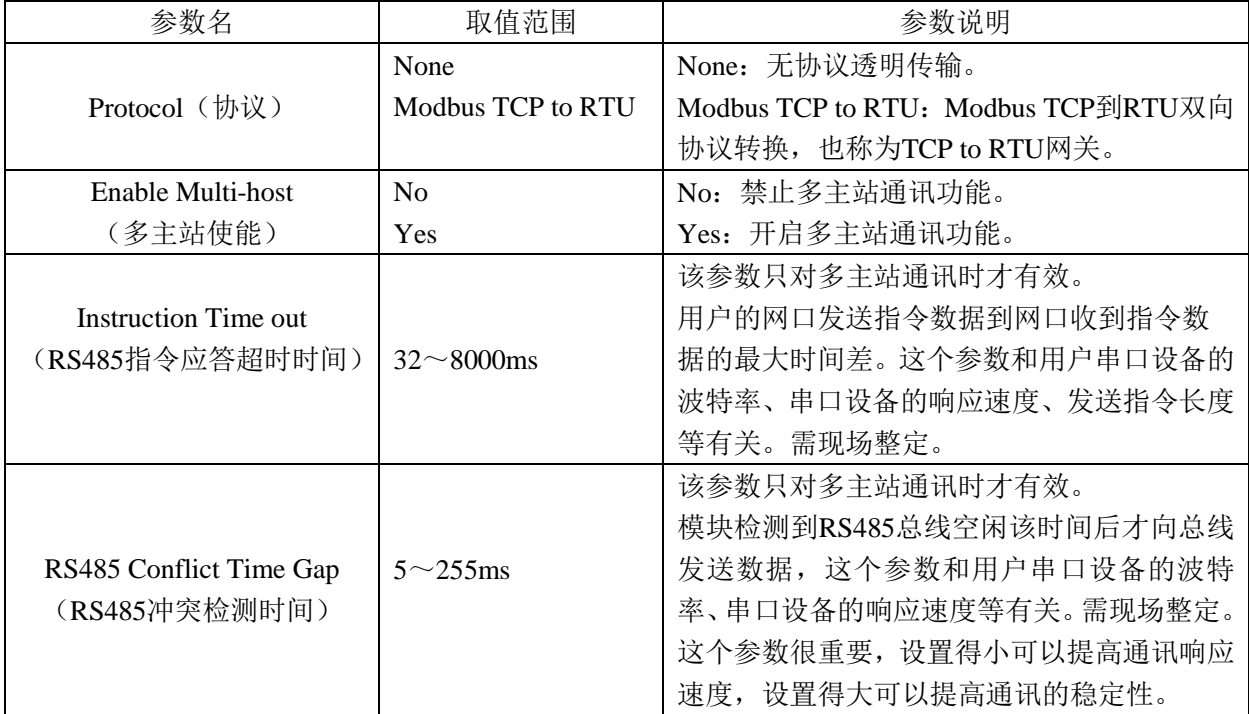

#### **Multi-host Settings**(多主站设置)

说明:只有当开启多主站通讯功能,也就是Enable Multi-host(多主站使能)=Yes时,Instruction Time out(RS485指令应答超时时间)和RS485 Conflict Time Gap(RS485冲突检测时间)参数设置 才有效。这二个参数与PLC串口的波特率、串口设备的响应速度、发送指令长度以及用户上位机应用 软件等有关。需要在现场整定。见本手册后面附录中的实例。

#### **Modify Web Login Key**(修改网页登陆密码)

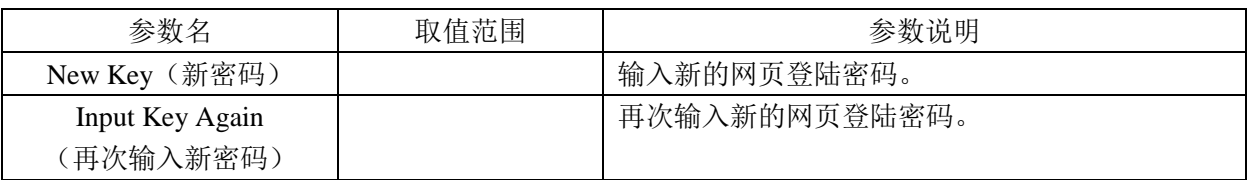

说明:修改密码后,以后须使用新的密码才能进入网页设置界面,如果用户忘记了密码,可按Defaule 按钮恢复成出厂设置(无密码)。

#### **5**、**FS-ETH-DVP** 的应用

FS-ETH-DVP是集多种功能于一身的产品,可作为普通的以太网转串口服务器使用,实现串口到 以太网的数据双向透明传输,并支持通用Socket操作模式和虚拟串口通讯;也可作为MODBUS TCP 到RTU标准网关,实现MODBUS TCP到MODBUS RTU协议的双向转换;FS-ETH-DVP最大的亮点是 支持多个主站同时实时访问一个或多个PLC设备。

#### **5.1**、作为普通的串口转以太网服务器

#### **5.1.1**、**FS-ETH-DVP**作为普通串口转以太网服务器使用时的通用设置:

 **Serial Settings**(串口参数设置):Baundrate(波特率)、Databits(数据位)、Parity(校验位)、 Stopbits(停止位)、Flow control(流控)必须与所连接的PLC串口参数相同,否则不能正常通 讯。其中流控选择为None。

#### **Advaced Settings**(高级设置):

No-Data-Restart(无数据重启模块)=Disable(禁止); No Data Restart Time(无数据重启时间):禁止后设置无意义。

#### **Multi-host Settings**(多主站设置):

Protocol(协议)=None(无协议透明传输): Enable Multi-host (多主站使能) =No (禁止多主站功能); Instruction Time out (RS485指令应答超时时间): 禁止多主站功能后设置无意义; RS485 Conflict Time Gap (RS485冲突检测时间): 禁止多主站功能后设置无意义。

#### **Network Settings**(网络参数设置):

Device IP(模块IP地址):同一个局域网内的各个网络设备必须是具有不同的IP地址和相同段地 址,即IP地址的前三项相同,第四项不同,例如:192.168.1.X。 Subnet Mask(子网掩码):必须与本地局域网的子网掩码相同。例如:255.255.255.0。 Gateway(网关):必须与本地局域网网关相同。例如:192.168.1.1。 其它参数根据下面不同的网络连接拓扑来设置。

#### **5.1.2**、计算机与台达**PLC**通过以太网通讯

计算机与FS-ETH-DVP的连接可以使用标准的Socket编程或虚拟串口软件,使用虚拟串口软件的 好处是用户无需编程,只需在计算机中安装虚拟串口软件后经过简单设置就可在计算机中生成一个 虚拟串口,此时就像计算机的这个串口与FS-ETH-DVP的串口用电缆连接在一起一样,这样用户就可 使用原来的应用软件与用户串口设备进行通讯,而不做任何修改。

四星电子随产品光盘上有虚拟串口软件VCOMM,关于该软件的使用方法请参看光盘上的手册, 下面只介绍计算机通过VCOMM虚拟串口软件与FS-ETH-DVP的进行连接时的参数设置。通过这种连 接可使用台达PLC编程软件对PLC进行程序数据的上载、下载和监控等,也可以使用组态王之类的诸 多监控软件对PLC进行监控和操作。

图5.1-1是将FS-ETH-DVP设置成TCP服务器,计算机上的VCOMM虚拟串口软件设置成TCP客户 端,建立TCP连接后就在计算机中生成一个串口COM3,用户在计算机中的应用软件中选择使用这个 COM3串口就可与PLC通讯了。

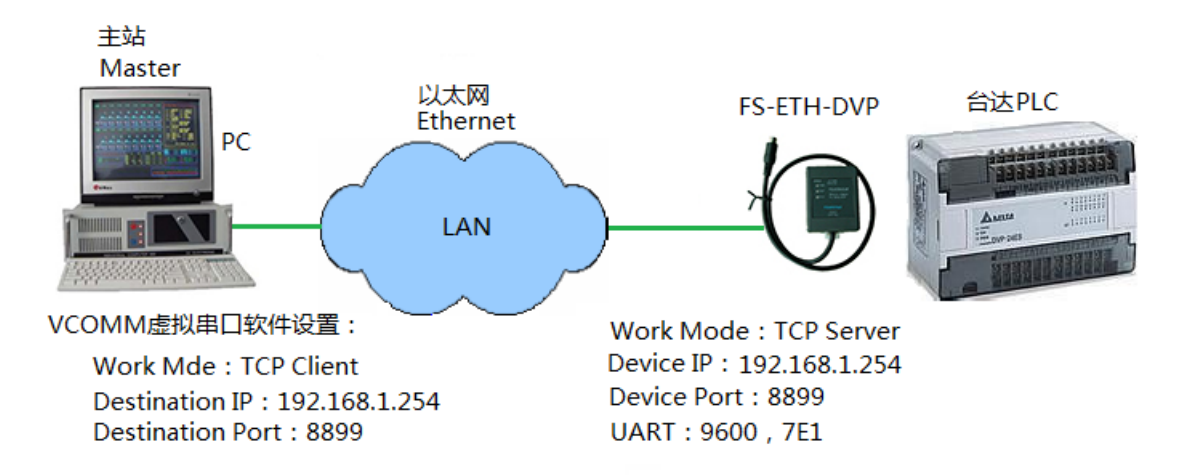

图5.1-1 计算机与台达PLC通过以太网通讯

台达 PLC 编程口的通信参数为: 数据位=7 位、校验位=EVEN (偶校验)、停止位=1 位, 波特率 为 9600bps, 简称为: 9600, 7E1。

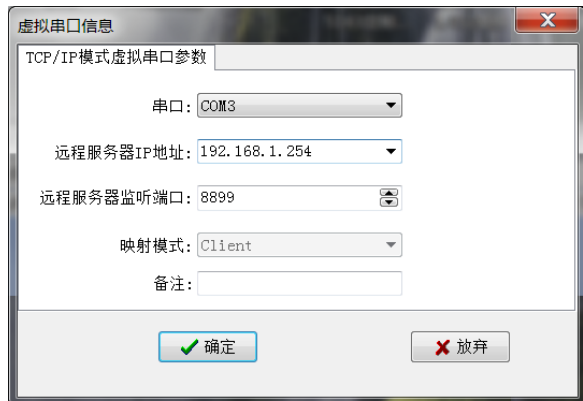

图5.1-2 虚拟串口软件作为TCP Client时的设置

台达WPLSoft编程软件的设置(ISPSoft编程软件的设置与此相似):

在台达 PLC 编程软件 WPLSoft 的主菜单中,点击主菜单"设置\通讯设置"设置 COM 端口为 VCOMM 虚拟串口软件中生产的端口号和 ASCII 通讯协议,串口参数为 9600, 7E1, 设置通信站号 为 PLC 的站号。接下来的使用与使用传统的 DVPACAB230 编程电缆一样,可进行程序数据的上载、 下载、比较、监控等操作。

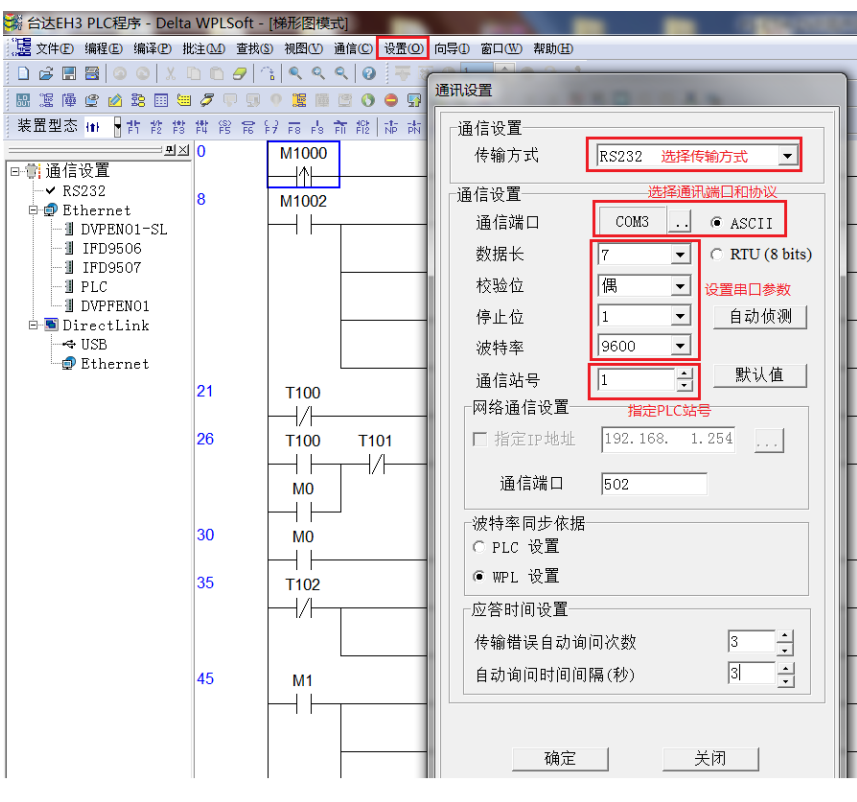

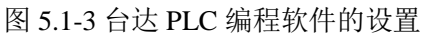

#### **5.2**、作为多主站共享串口服务器

这个功能是本产品的最大亮点。无论FS-ETH-DVP使用无协议的透传还是MODBUS TCP/RTU网 关(连接MODBUS TCP主站和MODBUS RTU从站)都可实现多主站通讯。

四星电子的FS-ETH-DVP适配器的多主站共享功能是采用时分技术,将一次访问串口的会话时间 定义为一个时隙,通过为不同主站合理分配时隙,即可实现多主站的串口访问。时隙会话完成后, 都会为其他主站让出串口。确保所有主站都可以公平的得到数据。可实现多达96台主站同时访问一 台串口设备或一条总线上的多个串口设备,支持多主站同时实时采集数据和操控,并无需更改原有 的软件和系统组态,各个主站的操作使用与使用单个主站时完全相同。

请注意,FS-ETH-DVP实现多主站通讯支持主从应答式(也称查询式)RS485/RS422/RS232网络, 典型的如MODBUS。并不支持多台主站电脑使用PLC编程软件同时对PLC进行程序上载、下载、监控等 操作,因为PLC编程软件的通讯程序并不完全是按照主从应答方式编写的,且涉及到对PLC内部程序 和数据的改写(试想一下,一台电脑正在从PLC上载程序,另一台电脑也同时向PLC下载程序,其结 果会怎样呢?这样做也并无实际意义!)。应该是使用象组态王这类组态软件或触摸屏来实现多主 站通讯。

#### **5.2.1**、**FS-ETH-DVP**作多主站共享串口服务器时的设置

FS-ETH-DVP支持最多96台主站的TCP连接,连接的主站越多,响应速度就越慢,我们认为当主 站数量不超过4个时,响应速度是可以满足一般工控要求的,其响应速度与单个主站时相当。

#### **FS-ETH-DVP**的设置:

像Device Information(设备信息)、Serial Settings(串口参数设置)等这些通用参数的设置请看 前面的介绍,此处不再赘述。图5.2-1是FS-ETH-DVP作为多主站共享串口服务器时的设置截图,设置 要点如下:

- 设置FS-ETH-DVP的IP地址与网络中的其它设备的IP地址前三项相同,第四项不同;
- > 给FS-ETH-DVP设置一个端口号, 如果是作为Modbus TCP to RTU网关, 通常使用502端口。
- ▶ Work Mode (工作模式) =TCP Server (TCP服务器);
- > Protocol (协议)=None (无协议透明传输)根据实际使用设置。

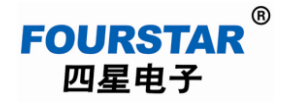

- > Enable Multi-host (多主站使能) =Yes(开启多主站功能);
- > Instruction Time out (RS485指令应答超时时间)=现场按实际情况整定;
- > RS485 Conflict Time Gap (RS485冲突检测时间)=现场按实际情况整定;

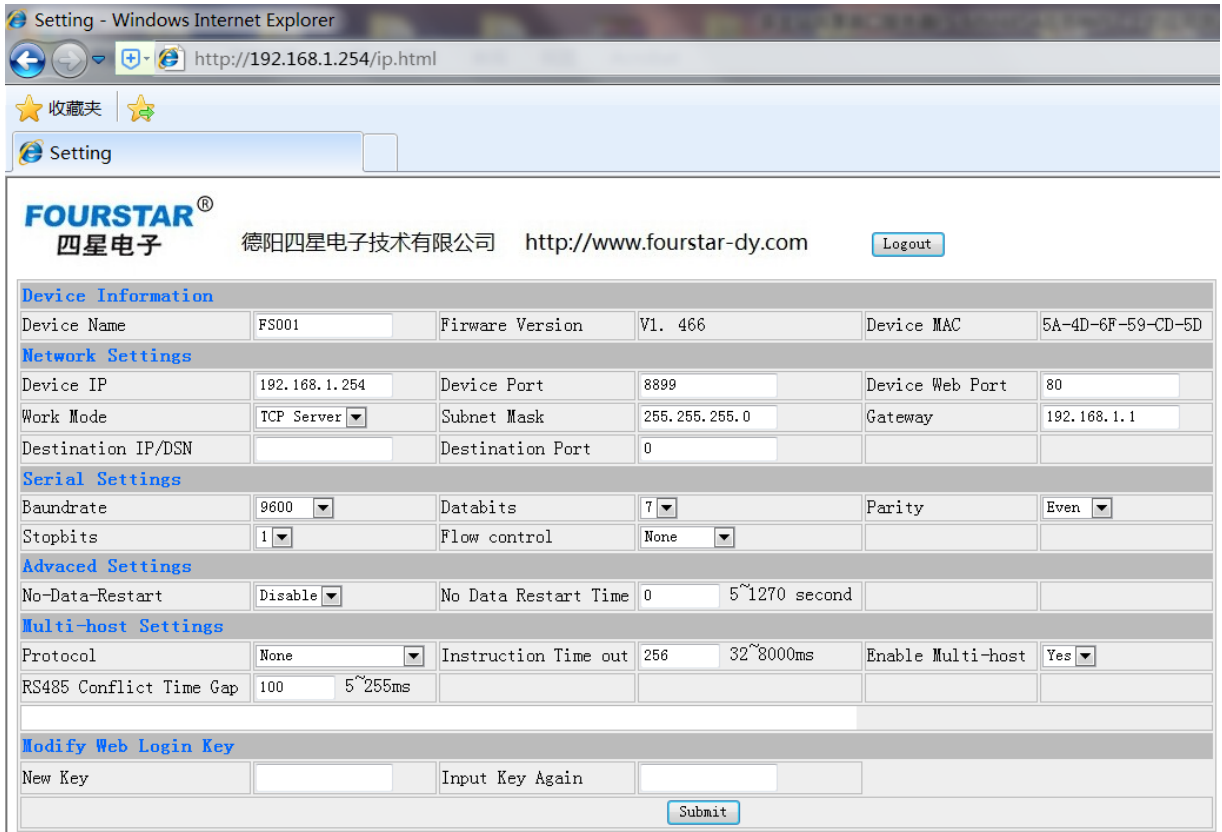

图5.2-1 FS-ETH-DVP作多主站共享串口服务器时的设置

## 主站是计算机时的设置:

主站是带网口的计算机时,先设置每台计算机的IP地址为同一网段下的不同地址,如果使用无 协议的透传方式,可安装使用随光盘提供的VCOMM虚拟串口软件,将每台主站计算机上的虚拟串 口软件的工作模式设置成TCP Client (TCP客户端),都去连接FS-ETH-DVP的IP地址和端口号。建 立TCP连接后就会在计算机上生产一个串口,用户在其应用软件中选择使用这个串口就可与PLC进行 通讯了,就像PLC直接连接到计算机的主板串口一样。

如果使用MODBUS TCP/RTU网关,则只需在主站计算机的应用软件(如组态王等各种组态软件) 中选择使用MODBUS TCP协议, 设置去连接的FS-ETH-DVP的IP地址和端口号, 并需指定用户从站 串口设备的地址等相关参数。

#### 主站是串口设备时的设置:

如果主站是串口设备,如触摸屏、主站PLC、计算机的串口等,则需要使用普通的串口转以太网 服务器来连接主站串口设备和FS-ETH-DVP,这时需将该串口转以太网服务器设置成TCP Client(TCP 客户端),去连接FS-ETH-DVP的IP地址和端口号,建立TCP连接后的使用就像主站串口直接连接到 用户从站串口一样。

## **5.2.2**、多主站通讯的网络连接拓扑

图5.2-2是多主站无协议透传通讯网络连接拓扑,多个主站可以同时实时监控PLC,各主站可以 使用相同的或不同的组态监控软件。

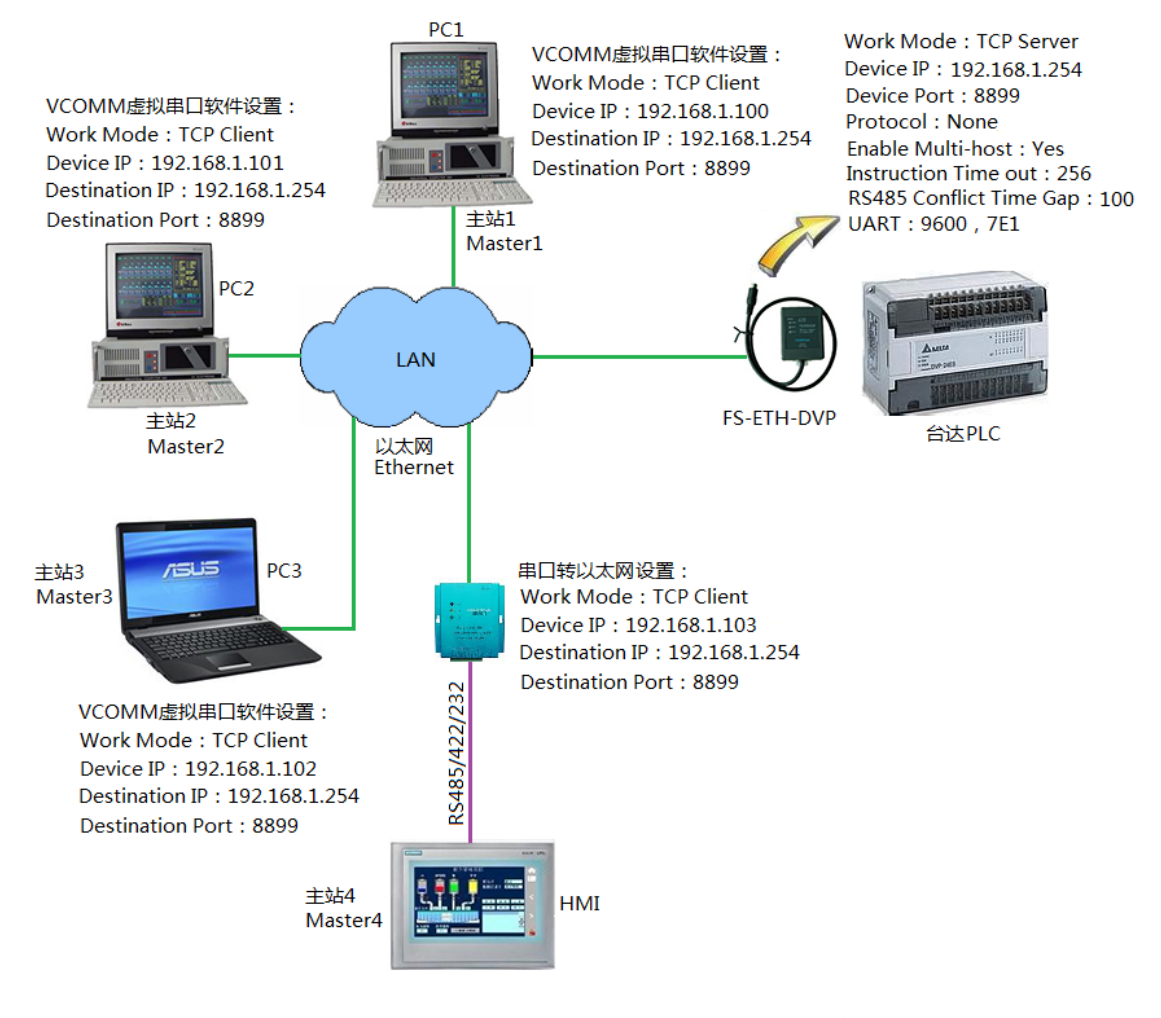

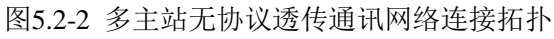

#### **5.2.3**、多主站通讯时的几个重要参数设置

下面的几个时间参数设置对于多主站通讯时很重要,涉及到多主站通讯时的可靠性和响应速度, 这些参数与用户设备、应用软件和串口波特率等相关,需要用户根据现场实际情况来设置。

> Instruction Time out (RS485指令应答超时时间):

用户的网口发送指令数据到网口收到指令数据的最大时间差。这个参数和用户串口设备的波特 率、串口设备的响应速度、发送指令长度等有关。通常从256ms开始调整,减小可以提高通讯速度, 增大可以适应大数据块的传输。该参数的设置范围:32~8000ms。

> RS485 Conflict Time Gap (RS485冲突检测时间):

模块检测到RS485总线空闲该时间后才向总线发送数据,这个参数和用户串口设备的波特率、串 口设备的响应速度等有关。这个参数很重要,通常从150ms开始调整,减小可以提高通讯响应速度, 增大可以提高通讯的稳定性。该参数的设置范围:5~255ms。

▶ No-Data-Restart(无数据重启)、No Data Restart Time(无数据重启时间):

该功能类似于看门狗功能,是为加强系统的可靠性而设计的。当模块由于某种原因造成串口或 网口没有数据传输时,则等待至所设置的时间后重新启动模块。该功能通常被禁止,用户可根据现 场实际情况来决定是否开启此功能,无数据重启时间的设置范围:5~1270秒。

关于这两个参数的设置实例请看后面附录:《用FS-ETH-DVP实现多主站同时监控台达PLC的实 例程序》。

#### **5.3**、通过互联网进行远程通讯

FS-ETH-DVP 可通过 Internet 实现全球范围内远程通信,无论是使用有线宽带还是 3G 无线上网, 只要有网络的地方就能使用 Internet 通讯。实现模块在 Internet 上的远程通讯有多种方案可供选择, 如采用端口映射、采用 VPN 方式等,无论哪种方案你都需要有一台接入互联网的路由器,为解决通 过 Internet 远程访问路由器的 IP 地址问题,通常有以下两个办法:

\_\_\_\_\_\_\_\_\_\_\_\_\_\_\_\_\_\_\_\_\_\_\_\_\_\_\_\_\_\_\_\_\_\_\_\_\_\_\_\_\_\_\_\_\_\_\_\_\_\_\_\_\_\_\_\_\_\_\_\_\_\_\_\_\_\_\_\_\_\_\_\_\_\_\_\_\_\_\_\_\_\_\_\_\_\_\_\_\_\_\_\_\_\_\_\_\_\_\_  $-21$ 

# **FOURSTAR** 四星电子

# 台达 **PLC** 串口转以太网适配器 **FS-ETH-DVP** 用户手册

- 向互联网运营商申请购买固定 IP 地址,这种方案的使用费较高。
- 使用动态域名解析,向动态域名服务商申请一个免费的或付费的域名,用域名来代替 IP 地址, 这样不管 IP 地址如何变化,域名都会实时的指向 IP 地址,就像我们平时访问网站一样。

目前有许多如花生壳等动态域名(DNS)服务商提供免费的和付费的动态域名服务,可以向他 们咨询动态域名的服务及资费问题。用户首先需要向 DNS 服务商申请一个域名,并注册到连接作为 服务器模块的路由器上,即可使用域名方式进行 Internet 访问。

图 5.3-1 是 FS-ETH-DVP 在互联网上的通讯网络拓扑,现场连接 PLC 的 FS-ETH-DVP 设置成 TCP Server,并通过路由器联入互联网。在异地的计算机只要保证可以上网即可;异地的另一台串口转以 太网服务器如四星电子的 FS-MM485A 设置成 TCP Client。图 5.3-1 可以实现计算机通过互联网远程 访问 PLC,或使用触摸屏这类串口设备与异地 PLC 之间的通讯。可以实现异地远程上载、下载 PLC 程序数据和监控 PLC,以及多主站访问。

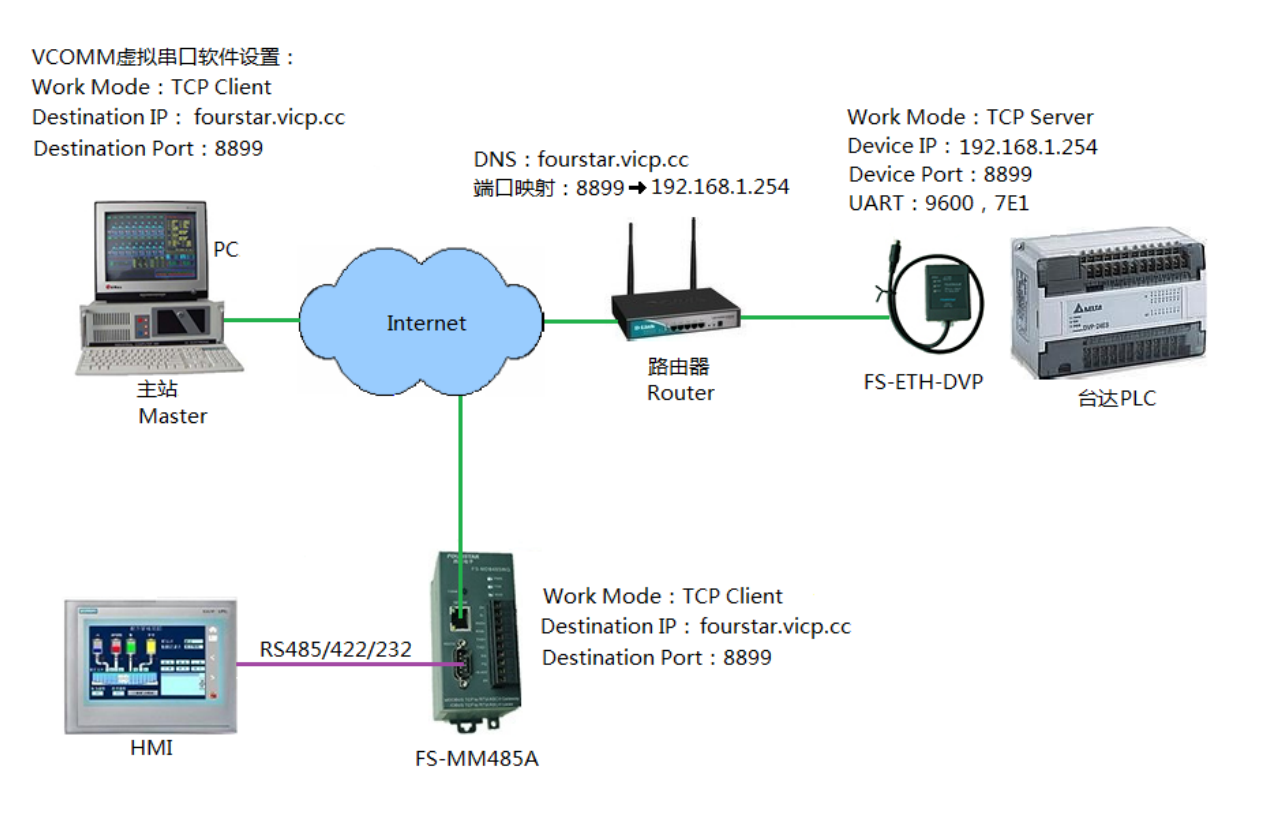

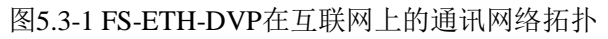

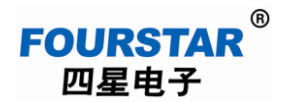

在这个例子中,域名使用我们申请的花生壳免费动态域名: fourstar.vicp.cc, 路由器是具有动态 域名解析功能的路由器,在该路由器上输入我们在花生壳公司申请的帐号和密码,就可看到解析出 来的域名fourstar.vicp.cc。如图5.3-2所示。

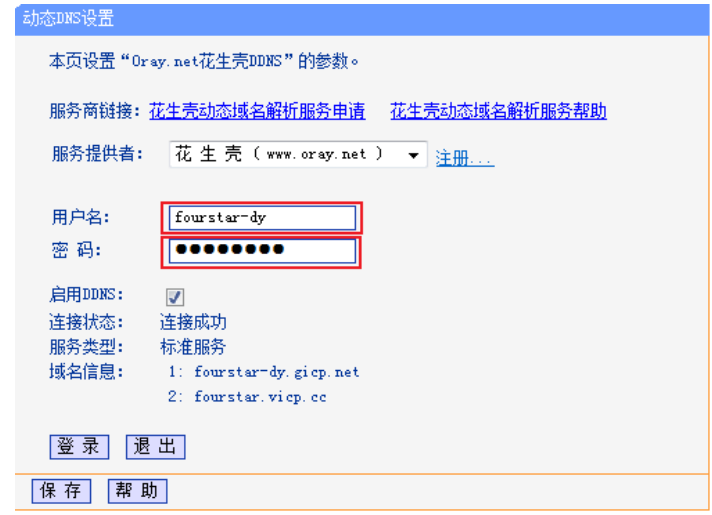

#### 图5.3-2 路由器的域名解析设置

路由器还需作端口映射的设置,如图5.3-3所示。这样一来,当异地的客户端通过互联网去连接 域名fourstar.vicp.cc和端口8899时,将自动解析出域名fourstar.vicp.cc的IP地址(即路由器的外网地址), 并由端口8899访问到路由器的内网地址192.168.1.254和端口号8899,也就实现通过互联网远程访问到 FS-ETH-DVP和与之连接的PLC。

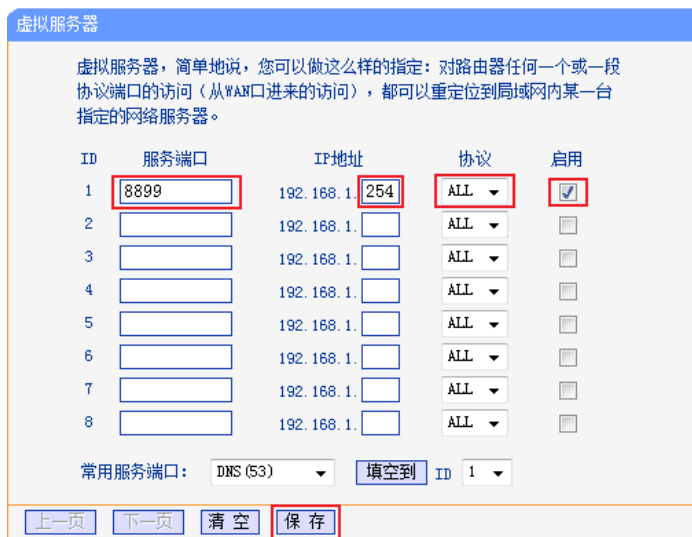

图5.3-3 路由器的端口映射设置

作为客户端的计算机可以是通过路由器上网,也可以是不通过路由器上网,或者使用GPRS、3G、 4G、WiFi等均可,只要能联入互联网即可。

图 5.3-1 的路由器也可使用 3G 路由器,用 3G 上网卡实现全球范围内的 Internet 无线通信。只要 能够无线上网的地方都可以实现模块与 PC 之间、模块与模块之间的无线通信。

使用无线通信时的设置方法与前面介绍的设置方法基本相同,只是不同厂家生产的 3G 路由器、 无线上网卡等使用上可能有所差别,用户请阅读对应的产品使用手册。当模块作为服务器端时,最 好使用具有动态域名功能的 3G 路由器与之相连。

需要提请用户注意的是,目前移动的 TD-SCDMA 3G 和联通的 WCDMA 3G 上网卡使用的是私网 IP 地址,只能作为客户端使用,无法作为服务器端接受客户端的访问,电信的 CDMA2000 EVDO 3G 上网 卡使用的是公网 IP 地址,可作为服务器端或客户端来使用,所以我们推荐使用电信的 CDMA2000 EVDO 3G 上网卡。

#### 6、常见问题解答

6.1、用FS-ETH-DVP实现多主机串口通讯时,各主机的响应速度如何?

多主机通讯时的响应速度当然比单主机慢,主机数量越多,响应速度越慢。通常主机数量不超 过4台时,响应速度可以满足一般工控系统的要求,其响应速度与单个主站时相当。

6.2、为什么用FS-ETH-DVP实现多主机通讯时,正常运行几个小时后通讯中断,串口收不到从站设 备的数据,重新上电后又能恢复正常运行?

这是因为RS485 Conflict Time Gap (RS485冲突检测时间)设置得太小的缘故, 可增大该时间。 为加强系统的坚固性, 也可开启No-Data-Restart(无数据重启)功能, 设置No Data Restart Time(无 数据重启时间)为适当值,这样当通讯中断时间超过该值时,模块将重新启动。

6.3、为什么单台计算机使用PLC编程软件通过FS-ETH-DVP与PLC进行程序上载、下载、监控等工作 正常,使用多台计算机同时进行这些操作时则工作不正常?

用FS-ETH-DVP实现多主站通讯,支持主从应答式(也称查询式)RS485/RS232/RS422网络,典 型的如MODBUS或自由口通讯协议。并不支持多台主站电脑使用PLC编程软件同时对PLC进行程序 上载、下载、监控等操作,因为PLC编程软件的通讯程序并不完全是按照主从应答方式编写的,而且 涉及到对PLC内部程序和数据的改写(试想一下,一台电脑正在从PLC上载程序,另一台电脑也同时 向PLC下载程序, 其结果会怎样呢? 并且这样做也并无实际意义!)。用户应该是使用象组态王这类 组态软件或触摸屏等来实现多主站通讯。

6.4、用户手册上讲FS-ETH-DVP支持数据透明传输,为何将其用于RS485接口的PROFIBUS、MPI、 PPI、CC-Link或PLC的其它专用通讯协议时却不能通讯?

任何串口转以太网服务器、串口转无线等设备,是用于符合UART异步串口通讯方式的,其物理 接口可以是RS232、RS485、RS422接口。而PROFIBUS、MPI、PPI、CC-Link等虽然其物理接口为 RS485,但它们是一种专用的现场总线协议,并不遵从UART异步串口通讯方式。

6.5、如何使用MODBUS TCP/RTU网关功能?本手册中没有提及。

台达PLC的编程口是MODBUS ASCII通讯协议,扩展的RS485口才支持MODBUS RTU协议,用 户要使用MODBUS TCP/RTU网关功能需要使用四星电子的另一款通用产品:多主站共享串口服务器 及MODBUS TCP/RTU网关FS-MM485A。

## **7**、订货信息

产品名称:台达 PLC 串口转以太网适配器。

产品型号: FS-ETH-DVP

#### 声明

本文档为用户使用型号为 FS-ETH-DVP 的台达 PLC 串口转以太网适配器提供技术指导, 我们已 核对过本手册的内容与所描述的硬件和软件相符。由于差错难以完全避免,我们不能保证完全一致。 我们会经常对手册中的数据和内容进行检查,并在后续的版本中进行必要的更新。由于新技术在飞 速发展,产品的功能以实际为准。德阳四星电子技术有限公司保留在不经任何声明的情况下对该文 档进行修改的权利。

#### 德阳四星电子技术有限公司

- 地 址:四川省德阳市庐山南路二段 88 号 H 栋二楼
- 电话: +86-838-2515543 2515549
- 传 真:+86-838-2515546
- 网 站: [http://www.fourstar-dy.com](http://www.fourstar-dy.com/)

# 附录:用 **FS-ETH-DVP** 实现多主站同时监控台达 **PLC** 的实例程序

#### 组态王与台达 **EH3 PLC** 多主站通讯测试

本例中的 PLC 应用程序和组态王工程文件存放在文件夹:

台达 EH3 PLC 程序和组态王工程

如图 1-1 所示,本例中使用 FS-ETH-DVP 连接台达 PLC 和计算机,计算机中安装 VCOMM 虚拟 串口软件,生成虚拟串口,在组态王软件中选择使用该串口,实现该串口与台达 PLC 编程口的无协 议透明数据传输。

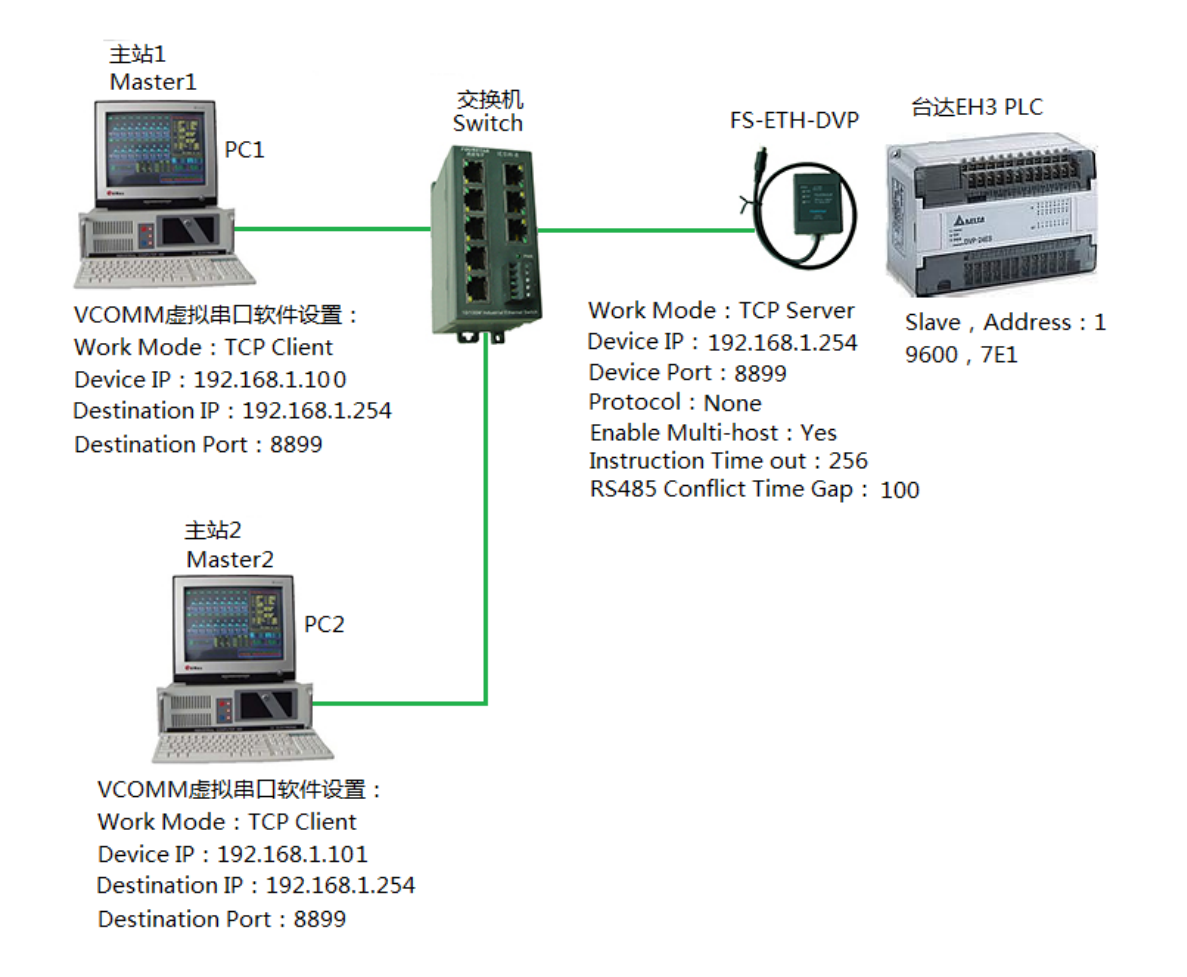

#### 图 1-1 组态王与台达 EH3 PLC 多主站通讯连接拓扑

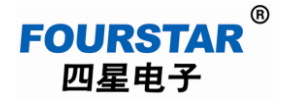

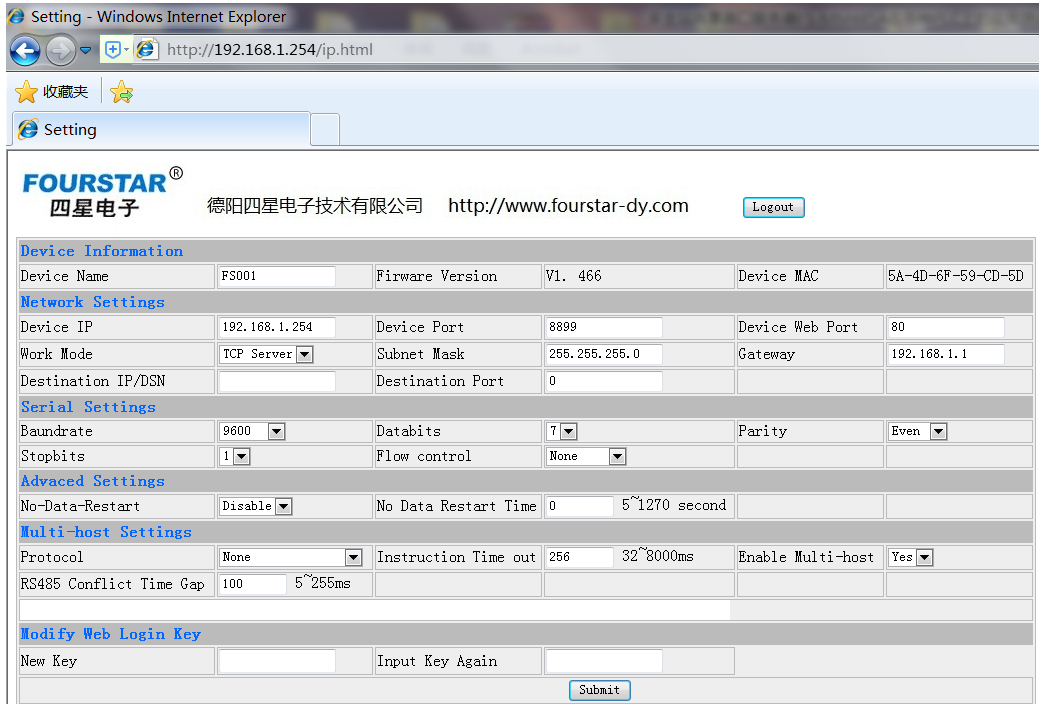

#### 图 1-2 FS-ETH-DVP 参数设置截图

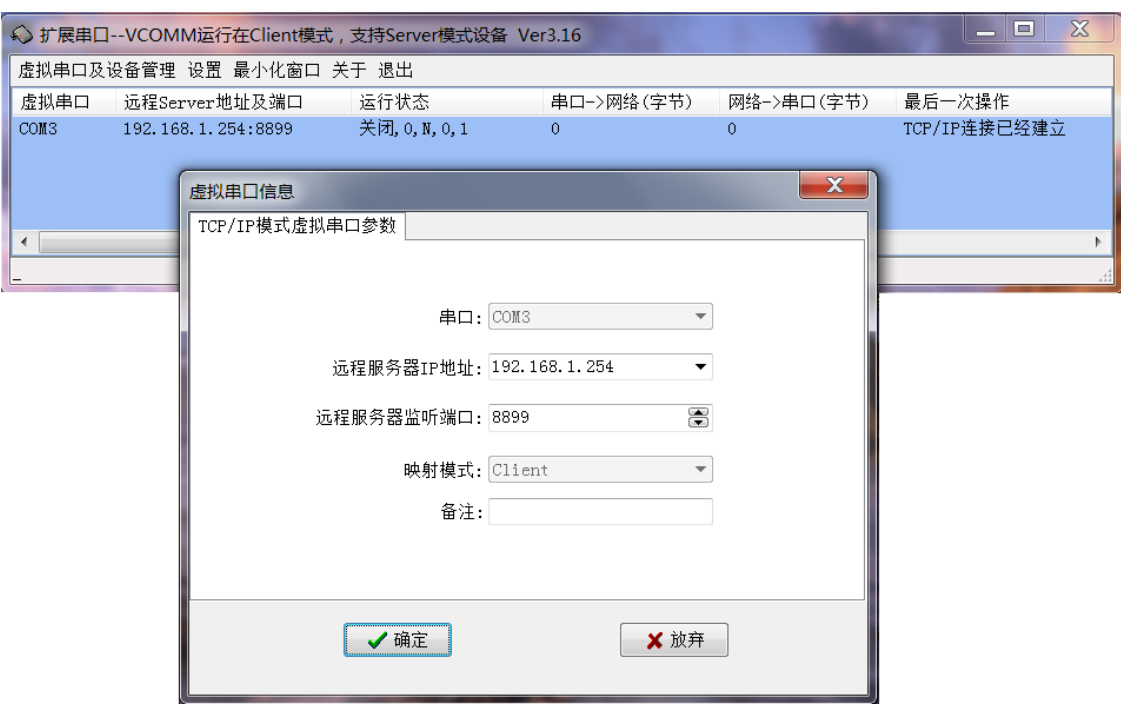

## 图 1-3 虚拟串口软件设置截图